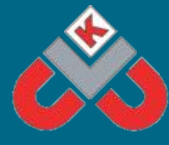

# KNOWSLEY CITY LEARNING CENTRES 30 MINUTE TECHNOLOGY ACTIVITIES - JUST FOR FUN!

### **Critters - Book Creator**

Your child will make an e-book using using the Book Creator app. Go on an at home 'safari' and find as many animals and plants as you want. Take photos and record your voice into the book. Discuss the differences between plants and animals. Include images from the internet if critters in your home are feeling a bit shy when you look for them!

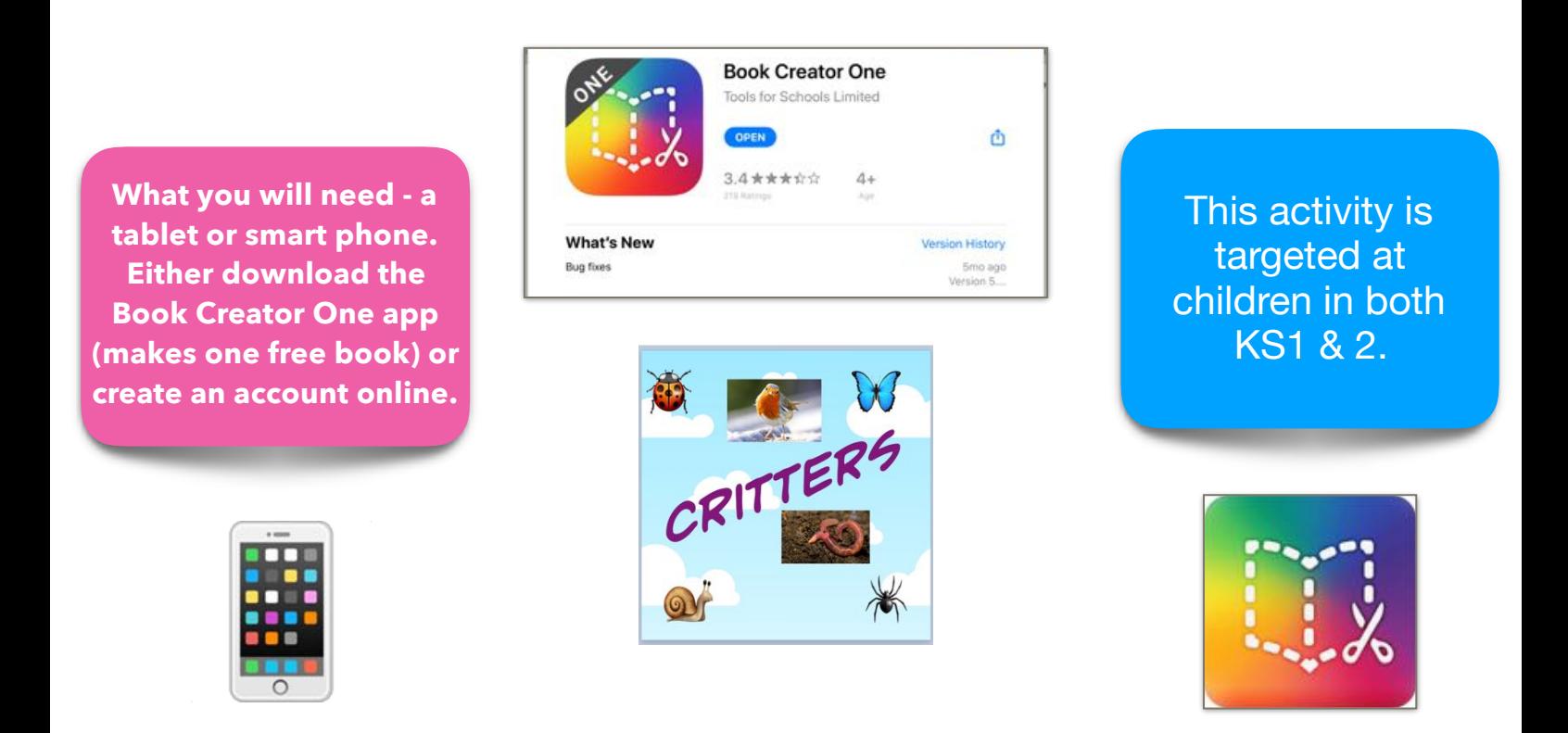

#### What you need to do:

Either access Book Creator online and make an account or download the free version Book Creator One. On the same device, tour your home looking for 'critters', include pets, bugs, plants and maybe humans! Include text and voiceovers to explain findings. If you want to extend project, search for your critters online and find out more about the natural world in your home.

## **Critters - Book Creator**

2.

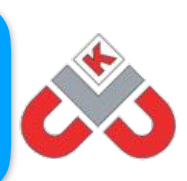

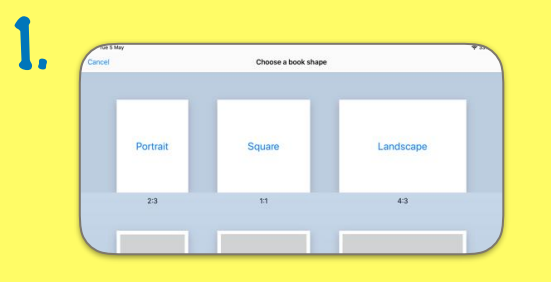

Open Book Creator and choose NEW BOOK. Choose a book format here. Press the '+' button in the top right and tap on the 'ADD TEXT' option. Type the title of your book in the text box and tap 'Done'.

4.

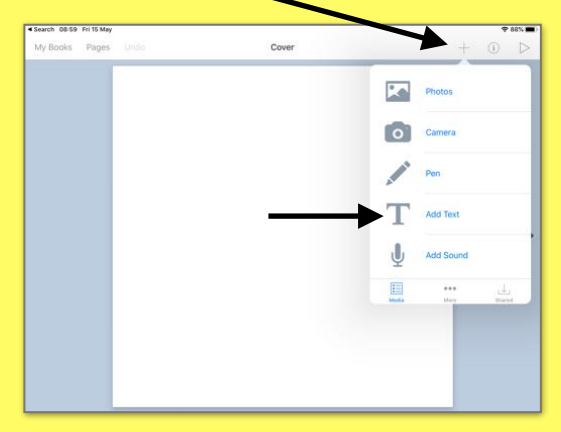

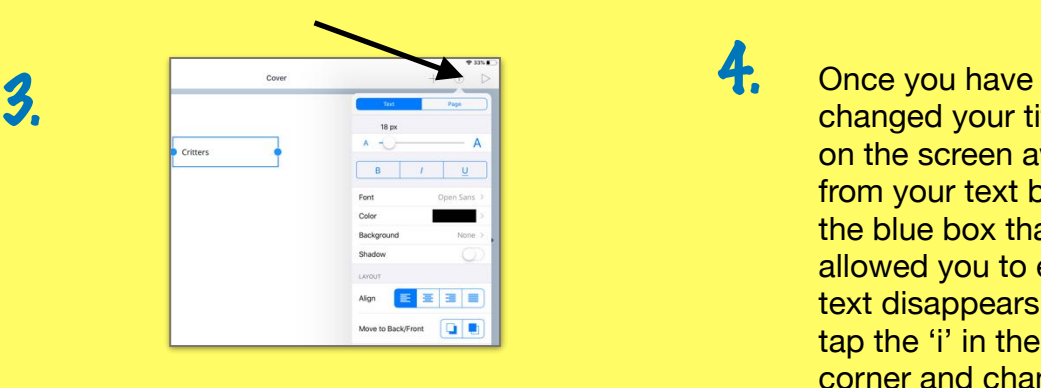

One the text has been added it will have a blue box around the text. Now press the 'i' in the top corner and change the size, font and colour of your text.

changed your title tap on the screen away from your text box so the blue box that allowed you to edit the text disappears. Then tap the 'i' in the top corner and change the background of your page.

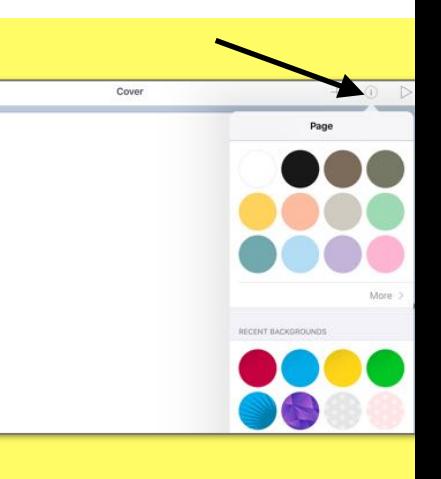

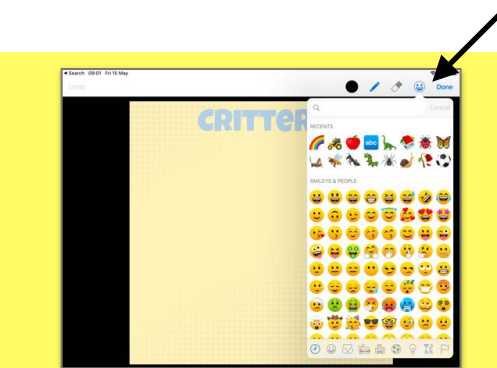

5.

Next, we are going to add some drawings to our cover. To do this select the '+' and select pen. Then from the top select the smiley face icon and the select an emoji. There are some critters in there if you look in the animal section. Once you have selected your emoji, tap done in the top right and it will put it on your page.

6.

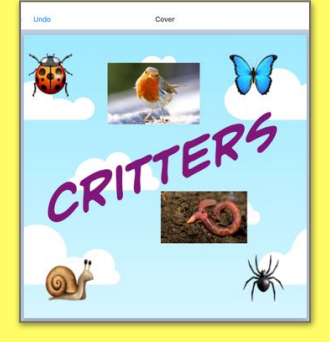

Repeat step 5 and add as many appropriate emojis as you want to.

7.

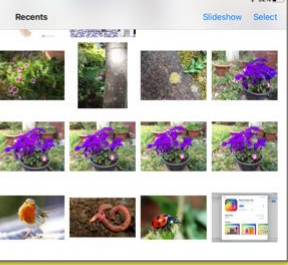

Now use the camera on your device to explore your house and garden for examples of flora and forna. Practice taking photos. Once you have some pictures go back into your book and press the '>' at the side of the page to add a new page to your book.

#### 8.

Add a title to your page (Critters in our garden) by following steps 2&3. Then tap on the add button, add your photos and then explain them by pressing the 'ADD TEXT' or 'ADD SOUND' buttons.

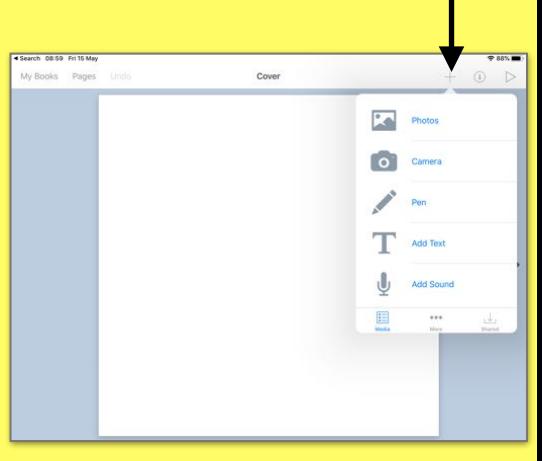

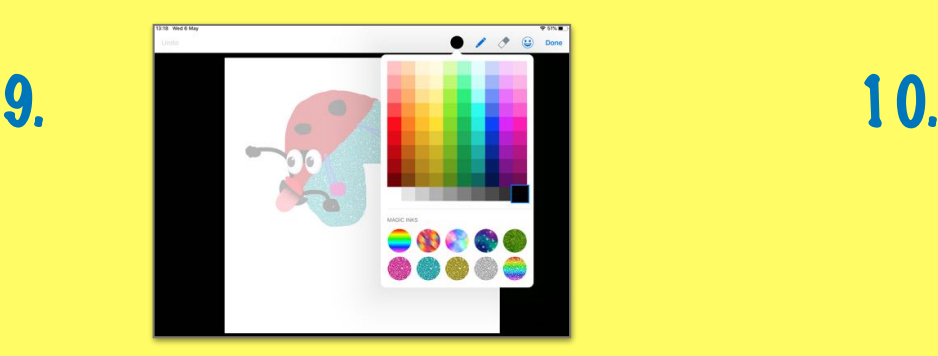

Once you have added all your 'critters' in press the '>' and add a new page. On this page you can create your own 'critter'. Tap on the '+' in the top corner and select the 'PEN' and draw your own creature that's a mixture of all the animals you have found.

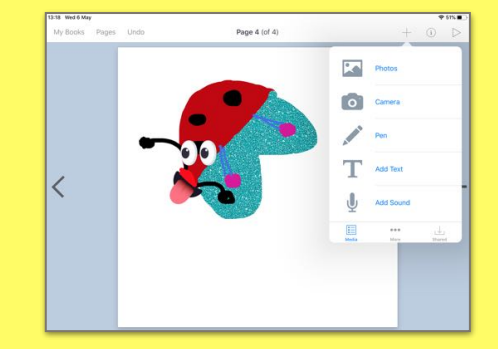

Once you have finished your drawing tap 'Done' in the right hand corner and add a sound recording about the animal, perhaps it can explain what its called, where it lives, what it eats etc.

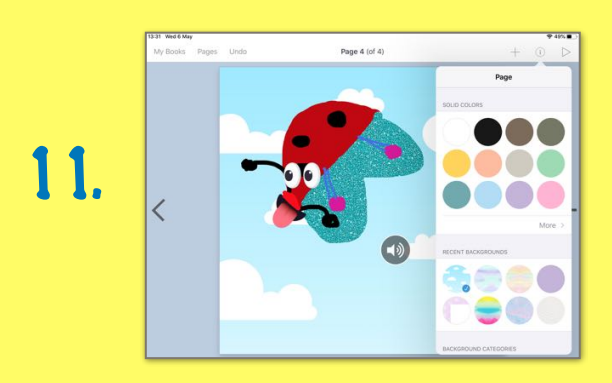

Admire your book, re-read it and keep adding more critters when you find them!